# **EN YAMAHA**

# VINTAGE STOMP PACKAGE

## 取扱説明書

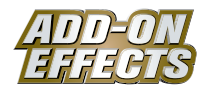

#### **ADD-ON EFFECTS (アドオンエフェクト)とは**

デジタルコンソールなどに高品位なエフェクトプログラムを追加して使用できるソフトウェアパッケージです。

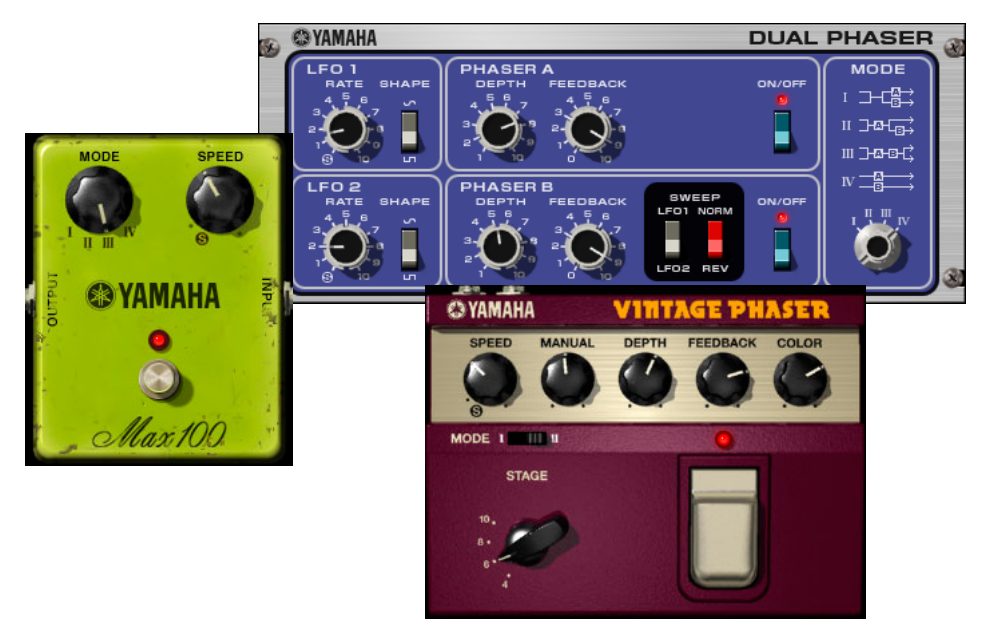

#### **Vintage Stomp Packageとは**

ADD-ON EFFECTSのパッケージのひとつです。 1970年代のアナログフェーザーの特性をシミュレートしています。 目的に合わせてMax100、Vintage Phaser、Dual Phaserの3種類のプログラムをご使用できます。 Max100は1970年代後半にしか製造されていないビンテージエフェクトの完全再現モデルです。 Dual Phaserは、1970年代中盤に製造されたビンテージエフェクトの完全再現モデルです。 Vintage Phaserは特定のモデルの再現にこだわることなく、フェーザーに求められるサウンドメイキングを非常に高い自由度で実 現したモデルです。

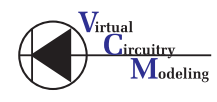

#### **VCM (Virtual Circuitry Modeling/仮想回路モデリング)とは**

アナログ回路の素子レベル(抵抗やコンデンサーなど)からモデリングする技術です。 世界初の物理モデルシンセサイザー VL1、VP1などを開発した国本技師を中心として開発されました。 Vintage Stomp PackageにはVCMの技術が使われています。

#### **ご注意**

- 市販の音楽 /サウンドデータは、私的使用のための複製など著作権法上問題にならない場合を除いて、権利者に無断で複製または転用することを禁じ られています。ご使用時には、著作権の専門家にご相談されるなどのご配慮をお願いします。
- このソフトウェアおよびマニュアルの著作権はすべてヤマハ株式会社が所有します。
- このソフトウェアおよびマニュアルの一部または全部を無断で複製、改変することはできません。
- このソフトウェアおよびマニュアルを運用した結果およびその影響については、一切責任を負いかねますのでご了承ください。
- このマニュアルに掲載されている画面は、すべて操作説明のためのもので、実際の画面と異なる場合があります。
- このマニュアルに掲載されている会社名および商品名は、それぞれ各社の商標または登録商標です。

© 2005 Yamaha Corporation. All rights reserved.

## **Vintage Stomp Packageのインストール**

Vintage Stomp Packageのインストール方法については「ADD-ON EFFECTSインストールガイド」をご参照ください。

# **Max100**

## **Max100の使用方法**

Max100は他のエフェクトと同様に、コンソールやStudio Managerでリコールしたり、エディットしたりして使用します。 操作の大まかな流れは次のとおりです。

- **1** 内蔵エフェクトプロセッサーを選択する。
- **2** 選択したエフェクトプロセッサーへ入出力をパッチする。
- **3** エフェクトライブラリー画面を表示する。
- **4** Max100を選択し、リコールする。 **DINGH** リコールした瞬間、すべてのエフェクトプロセッサーの出力が一時的にミュートされます。
- **5** エフェクトエディット画面を表示する。

**6** パラメーターを設定する(各パラメーターについての説明は[「各部の名称と機能」を参照](#page-2-0))。

具体的なMax100のリコール/エディット方法は、お使いのコンソールによって異なります。 詳しくは、お使いのコンソールに付属の取扱説明書をご参照ください。

## **Studio Managerでのパラメーターのエディット**

Studio Managerでは、エディットできるパラメーターがMax100ウィンドウとGeneric Editorウィンドウの2つのウィンドウに 分かれています。

基本的に、Max100ウィンドウはMax100固有のパラメーターを操作するために、Generic Editorウィンドウは他のエフェクトと 共通のパラメーターを操作するために使用します。

Generic Editorウィンドウについての詳細はお使いのコンソールのStudio Manager取扱説明書をご参照ください。

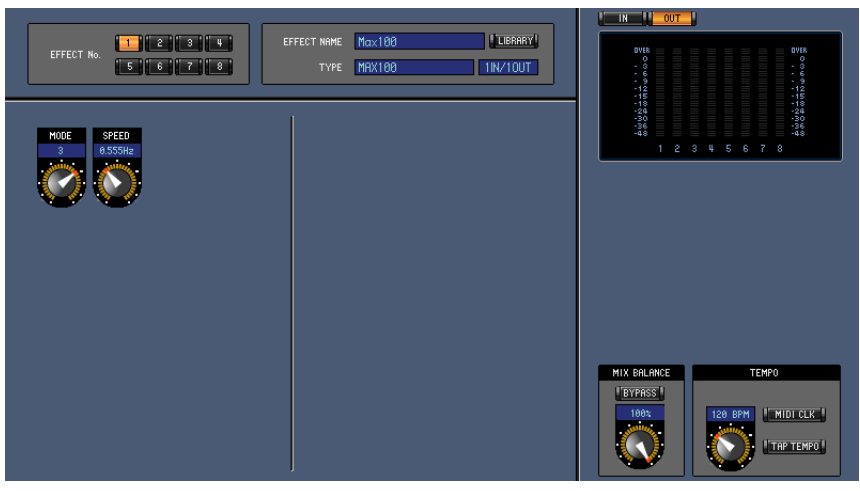

Studio Manager Generic Editorウィンドウ

## <span id="page-2-0"></span>**各部の名称と機能**

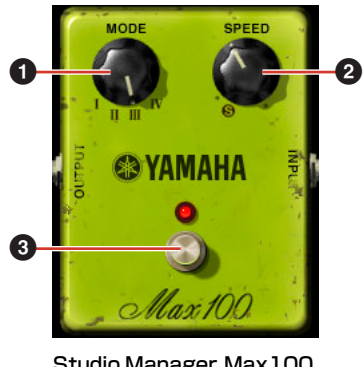

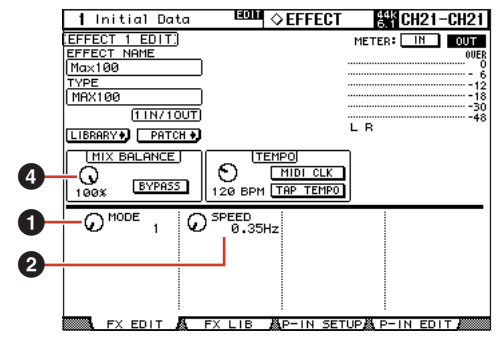

Studio Manager Max100 ウィンドウ

#### コンソール画面

#### **1 MODE**

音色を切り替えます。 変調の振幅とフィードバック量の異なる4種類があります。

#### **2 SPEED**

変調のスピードを調節します。

#### **3 FOOT SW**

バイパスです。 エフェクトのON/OFFを行ないます。

#### **4 MIX BALANCE**

エフェクト音とダイレクト音のバランスを設定します。 これはコンソールのエフェクト共通パラメーターですが、Max100をご使用になる場合は、100%に設定することをおすすめし ます。

# **Dual Phaser**

## **Dual Phaserの使用方法**

Dual Phaserは他のエフェクトと同様に、コンソールやStudio Managerでリコールしたり、エディットしたりして使用します。 操作の大まかな流れは次のとおりです。

- **1** 内蔵エフェクトプロセッサーを選択する。
- **2** 選択したエフェクトプロセッサーへ入出力をパッチする。
- **3** エフェクトライブラリー画面を表示する。
- **4** Dual Phaserを選択し、リコールする。 **DINGTE** リコールした瞬間、すべてのエフェクトプロセッサーの出力が一時的にミュートされます。
- **5** エフェクトエディット画面を表示する。
- **6** パラメーターを設定する(各パラメーターについての説明は[「各部の名称と機能」を参照](#page-4-0))。

具体的なDual Phaserのリコール/エディット方法は、お使いのコンソールによって異なります。 詳しくは、お使いのコンソールに付属の取扱説明書をご参照ください。

## **Studio Managerでのパラメーターのエディット**

Studio Managerでは、エディットできるパラメーターがDual PhaserウィンドウとGeneric Editorウィンドウの2つのウィンドウ に分かれています。

基本的に、Dual PhaserウィンドウはDual Phaser固有のパラメーターを操作するために、Generic Editorウィンドウは他のエフェ クトと共通のパラメーターを操作するために使用します。

Generic Editorウィンドウについての詳細はお使いのコンソールのStudio Manager取扱説明書をご参照ください。

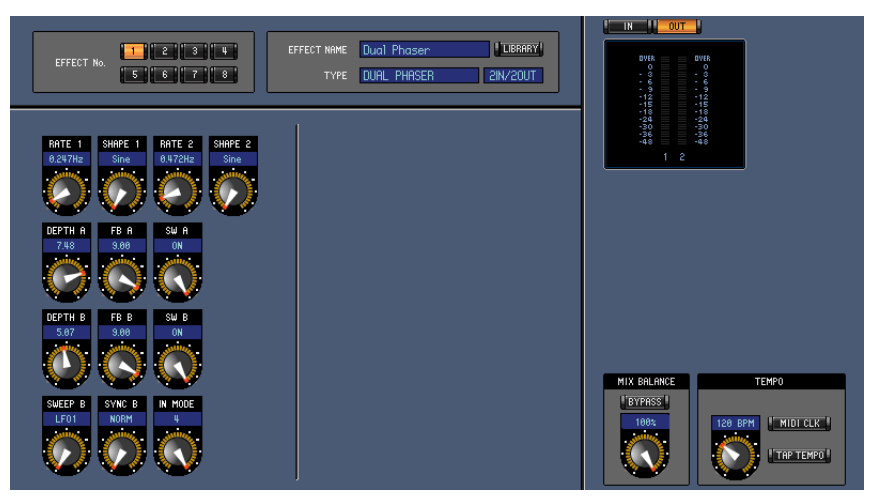

Studio Manager Generic Editorウィンドウ

## <span id="page-4-0"></span>**各部の名称と機能**

Dual Phaserは2つのLFOと2つのPhaserで構成されています。

Phaser AのLFO (Low Frequency Oscillator)はLFO 1固定ですが、Phaser BのLFOはLFO 1とLFO 2から選択でき、位相も正 相、逆相から選択できます。

さらに2つのPhaserの接続を並べ替えることができます。

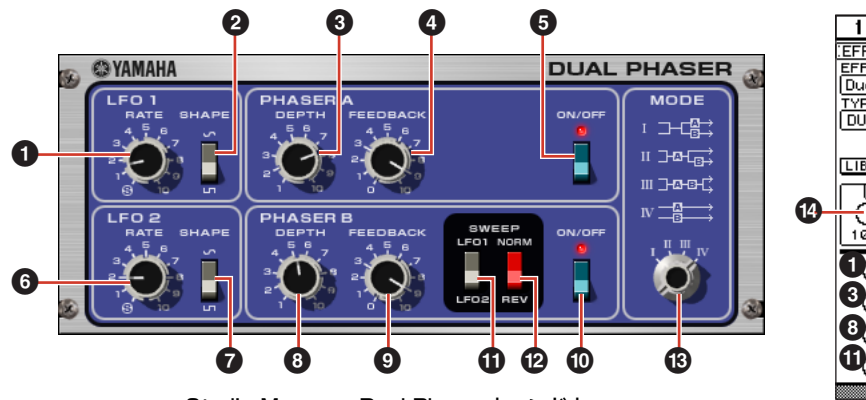

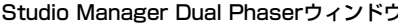

**1 LFO 1 RATE**

LFO 1のスピードを調節します。

**2 LFO 1 SHAPE**

LFO 1の波形を変更します。

- **3 PHASER A DEPTH** Phaser Aの変調の深さを調節します。
- **4 PHASER A FEEDBACK** Phaser Aのフィードバックの量を調節します。
- **5 PHASER A ON/OFF** Phaser Aをオン/オフします。
- **6 LFO 2 RATE** LFO 2のスピードを調節します。
- **7 LFO 2 SHAPE**

LFO 2の波形を変更します。

**8 PHASER B DEPTH**

Phaser Bの変調の深さを調節します。

#### **9 PHASER B FEEDBACK**

Phaser Bのフィードバックの量を調節します。

#### **) PHASER B ON/OFF**

Phaser Bをオン/オフします。

**! SWEEP LFO1/LFO2**

Phaser BのLFOを選択します。

#### **@ SWEEP NORM/REV**

Phaser BのLFOの位相を選択します。 NORMを選択すると正相、REVを選択すると逆相になり ます。

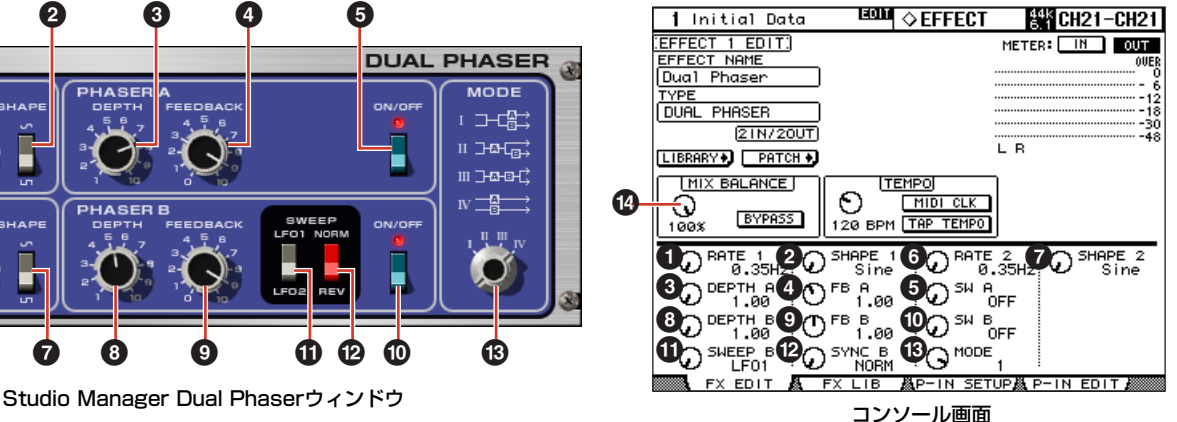

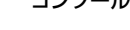

#### **# MODE**

2つのPhaserの接続を並べ替えます。

- I: ステレオ入力をミックスした上で、Phaser Aのかかっ た音をL chから、Phaser Bのかかった音をR chから出 力します。
- II: ステレオ入力をミックスした上で、Phaser Aのかかっ た音をL chから、Phaser Aのかかった音にさらに Phaser Bのかかった音をR chから出力します。
- III: ステレオ入力をミックスした上でPhaser Aのあとに Phaser Bがかかった音をL ch/R chともに出力します。
- IV: 入力L chにPhaser Aがかかった音をL chから、入力R chにPhaser Bがかかった音をR chから出力します。

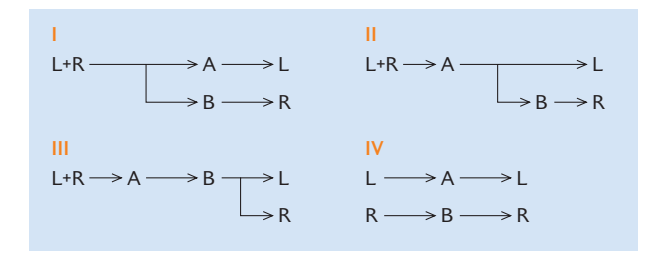

#### **\$ MIX BALANCE**

エフェクト音とダイレクト音のバランスを設定します。 これはコンソールのエフェクト共通パラメーターですが、 Dual Phaserをご使用になる場合は、100%に設定するこ とをおすすめします。

# **Vintage Phaser**

## **Vintage Phaserの使用方法**

Vintage Phaserは他のエフェクトと同様に、コンソールやStudio Managerでリコールしたり、エディットしたりして使用します。 操作の大まかな流れは次のとおりです。

- **1** 内蔵エフェクトプロセッサーを選択する。
- **2** 選択したエフェクトプロセッサーへ入出力をパッチする。
- **3** エフェクトライブラリー画面を表示する。
- **4** Vintage Phaserを選択し、リコールする。 **DINGTE** リコールした瞬間、すべてのエフェクトプロセッサーの出力が一時的にミュートされます。
- **5** エフェクトエディット画面を表示する。
- **6** パラメーターを設定する(各パラメーターについての説明は[「各部の名称と機能」を参照](#page-6-0))。

具体的なVintage Phaserのリコール/エディット方法は、お使いのコンソールによって異なります。 詳しくは、お使いのコンソールに付属の取扱説明書をご参照ください。

## **Studio Managerでのパラメーターのエディット**

Studio Managerでは、エディットできるパラメーターがVintage PhaserウィンドウとGeneric Editorウィンドウの2つのウィン ドウに分かれています。

基本的に、Vintage PhaserウィンドウはVintage Phaser固有のパラメーターを操作するために、Generic Editorウィンドウは他 のエフェクトと共通のパラメーターを操作するために使用します。

Generic Editorウィンドウについての詳細はお使いのコンソールのStudio Manager取扱説明書をご参照ください。

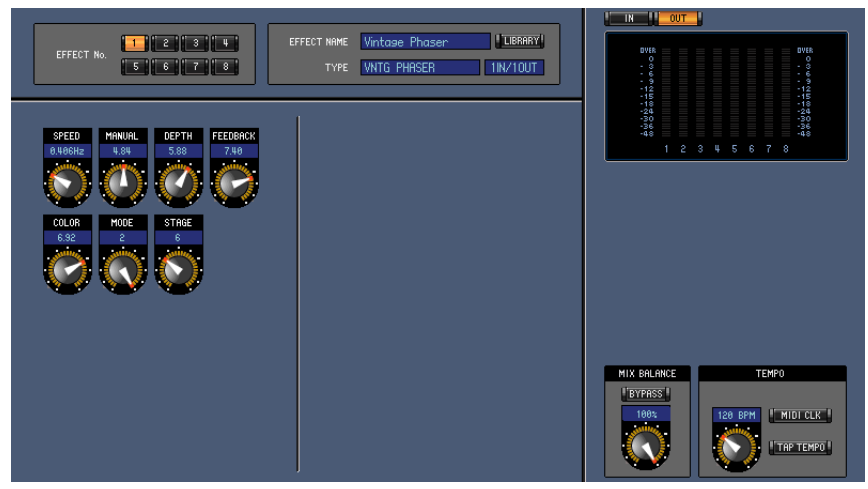

Studio Manager Generic Editorウィンドウ

## <span id="page-6-0"></span>**各部の名称と機能**

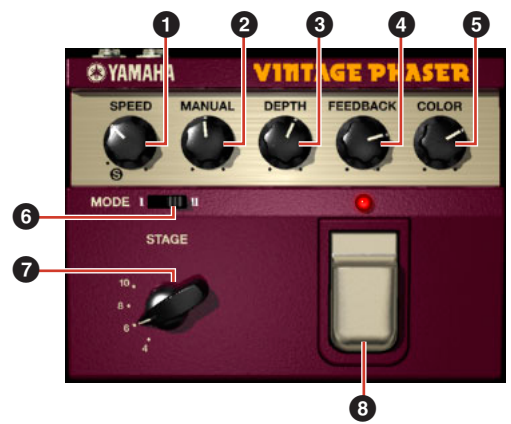

Studio Manager Vintage Phaserウィンドウ マンクリング コンソール画面

#### **1 SPEED**

変調のスピードを調節します。

#### **2 MANUAL**

変調の中心周波数を調節します。

#### **3 DEPTH**

変調の深さを調節します。

#### **4 FEEDBACK**

フィードバックの量を調節します。

#### **5 COLOR**

#### 音色の微調整を行ないます。

**6** MODEと**7** STAGEが下記組み合わせの場合のみ有効です。

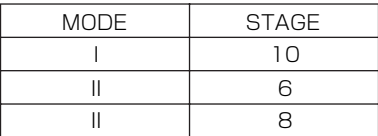

#### **6 MODE**

モデリングする回路構成のタイプです。 音色を変更します。

#### **7 STAGE**

モデリングする回路規模です。 音色を変更します。

#### **8 FOOT SW**

バイパスです。 エフェクトのON/OFFを行ないます。

#### **9 MIX BALANCE**

エフェクト音とダイレクト音のバランスを設定します。 これはコンソールのエフェクト共通パラメーターですが、Vintage Phaserをご使用になる場合は、100%に設定することをお すすめします。

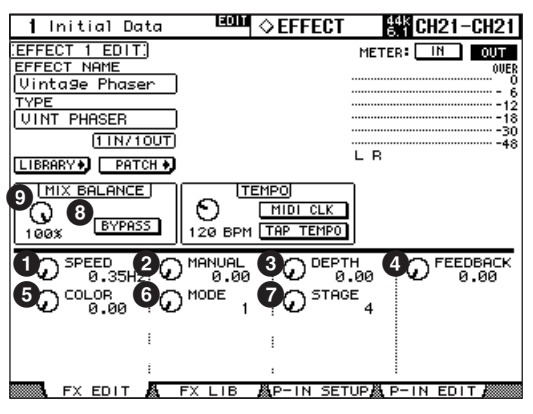